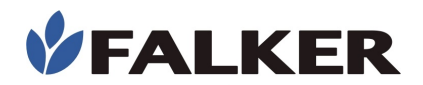

# **Manual**

# **Medidor Eletrônico de Teor de Clorofila**

# clorofi*LOG*

# **CFL1030**

Revisão D

07/2018

MAN\_CFL1030\_D

L

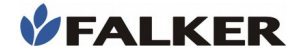

Todos os direitos reservados.

#### Falker Automação Agrícola Ltda.

É expressamente proibida a cópia por qualquer meio deste documento ou parte do mesmo sem prévia autorização por escrito.

A Falker reserva-se o direito de fazer alterações neste documento ou no equipamento sem prévio aviso. As informações contidas neste documento são as mais atuais no momento da publicação e são fornecidas para facilitar o uso do equipamento.

Apesar de terem sido tomadas todas as precauções na elaboração deste documento, a Falker não assume qualquer responsabilidade por eventuais erros ou omissões, bem como nenhuma obrigação é assumida por danos resultantes do uso das informações contidas neste manual.

Para facilitar a compreensão e ressaltar aspectos importantes, algumas informações recebem formatação especial, conforme indicado a seguir.

Nota:

Apresentam algum detalhe ou explicam melhor algum ponto do texto.

# ATENÇÃO:

Indicam pontos a serem observados pelo usuário para correta utilização e manutenção do equipamento.

#### CUIDADO:

 $\overline{a}$ 

Advertem sobre situações que podem danificar permanentemente o equipamento ou causar outros danos graves.

www.falker.com.br

## falker@falker.com.br

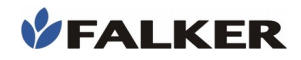

# Índice

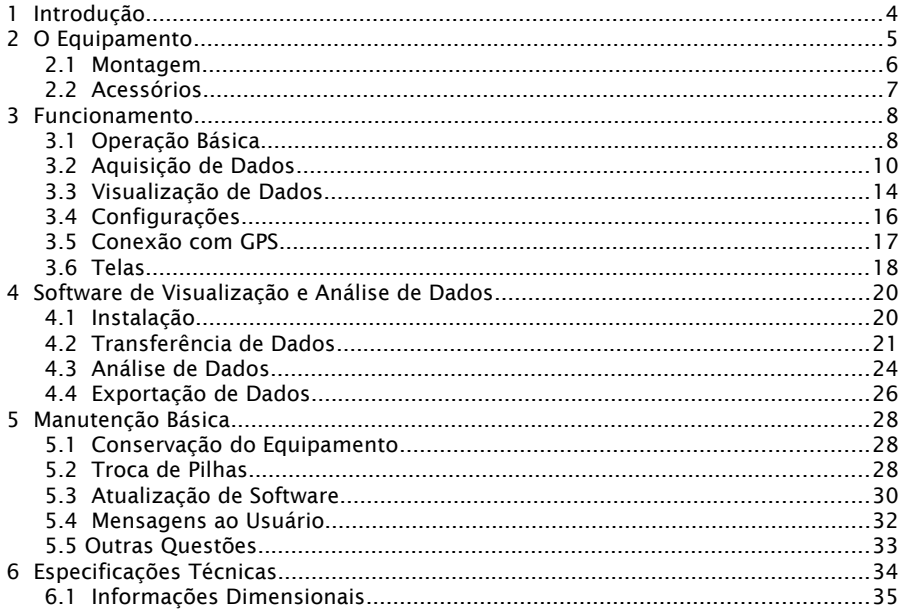

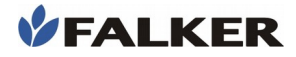

# 1 Introdução

 $\overline{a}$ 

O clorofiLOG – Medidor Eletrônico de Teor de Clorofila – é um equipamento que permite identificar o estado das lavouras de forma simples e direta. O teor de clorofila é proporcional a nutrientes fundamentais, como o nitrogênio. Com o uso do clorofiLOG é possível identificar e corrigir deficiências de forma rápida e diretamente na lavoura.

A medição é feita de forma ótica, utilizando conhecimento científico de frequências de luz que a clorofila melhor processa na fotossíntese. Com tecnologia exclusiva, o clorofiLOG analisa 3 faixas de frequência na medição, permitindo uma análise detalhada, levando em consideração a presença de clorofila dos tipos A e B.

Neste manual são abordados todos aspectos relativos ao uso do equipamento e do software de visualização e análise de dados. No entanto, este documento não é um manual agronômico, não contemplando ações posteriores à medição, relativas ao manejo das culturas.

Obrigado por escolher a Falker!

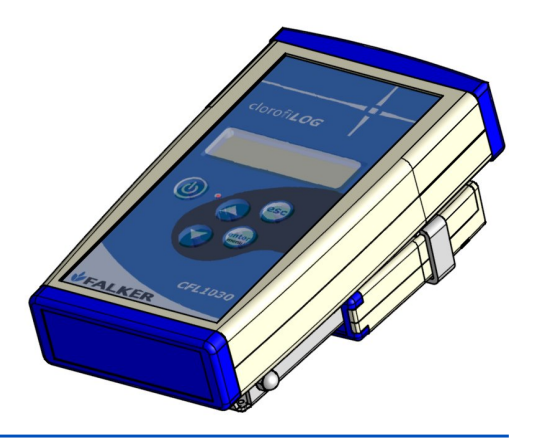

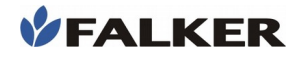

 $\overline{a}$ 

# 2 O Equipamento

O equipamento é fornecido em estojo de lona, apropriado para o uso no campo. Os seguintes itens são fornecidos:

- Equipamento eletrônico CFL1030
- Estojo de proteção
- Batente para folha
- Alça de segurança para punho
- Termo de Garantia
- Cabo USB de Comunicação com PC
- 2 pilhas AA alcalinas

## Figura 1: Conjunto do equipamento

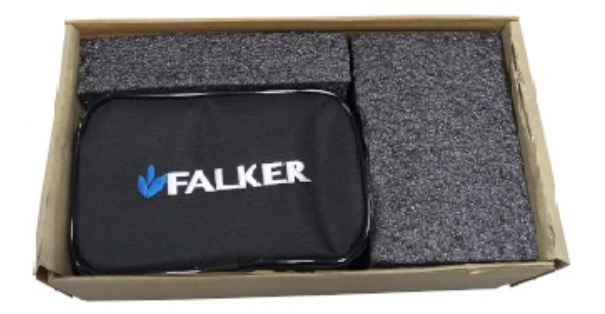

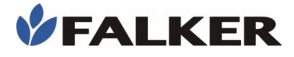

ATENÇÃO:

Por ser um instrumento de medição preciso, o CFL1030 deve ser transportado com cuidado. O estojo do equipamento foi projetado para protegê-lo da melhor forma possível para transporte, mas aliada à praticidade de uso. Não se trata de uma embalagem para transporte como carga.

# 2.1 Montagem

Caso deseje utilizar, coloque o batente para folha com a saliência voltada para o eixo da aba de medição, conforme mostrado na figura abaixo.

# Figura 2: Medidor eletrônico e batente para folha

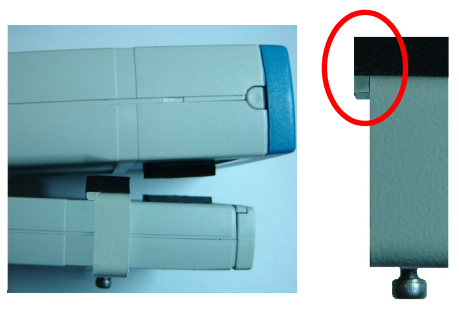

## Nota:

 $\overline{a}$ 

A utilização do batente para folha não é obrigatória. Serve para posicionar uma área para medição sempre à mesma distância da borda da folha. Cabe ao usuário identificar sua necessidade de utilização e posicioná-lo conforme suas preferências de aplicação.

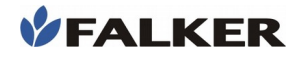

 $\overline{a}$ 

# 2.2 Acessórios

Além dos itens que acompanham o equipamento, os seguintes códigos podem ser usados para a aquisição de acessórios ou itens de reposição.

# Tabela 1: Códigos Comerciais de Acessórios

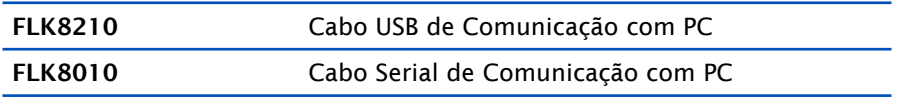

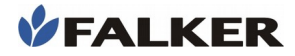

# 3 Funcionamento

 $\overline{a}$ 

# 3.1 Operação Básica

Para ligar e desligar o equipamento, deve-se pressionar a tecla  $\overline{a}$  por 2 segundos.

# Figura 3: Interface com usuário, visão frontal do equipamento

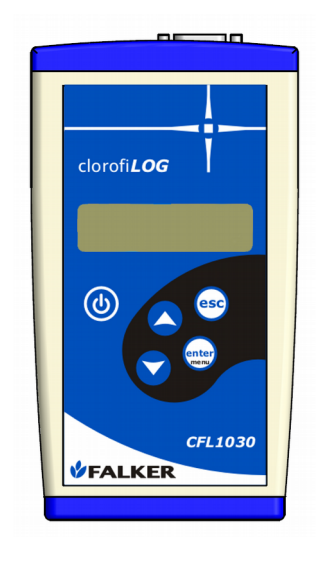

A operação do equipamento é feita através das teclas esc) e do visor LCD, onde são mostrados enter valores medidos e também avisos e informações ao usuário como, por exemplo, o estado da carga das pilhas.

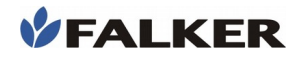

Ao ligar o equipamento, após uma tela de inicialização, apresenta-se a tela principal. Nesta tela existe a indicação dos níveis de pilha, memória livre, indicação de conexão com GPS e indicação da hora (somente com GPS conectado), na parte superior da tela.

Os diferentes níveis de pilha são mostrados a seguir: à esquerda pilha sem carga, à direita pilha cheia.

#### Figura 4: Níveis de pilha

# 88998

#### Nota:

Diferentes tipos de pilhas possuem diferentes características de descarga. O tempo de uso em cada um dos níveis pode variar conforme o tipo de pilha.

Pilhas do tipo alcalinas tendem a permanecer a maior parte da sua vida útil nos níveis superiores. Pilhas recarregáveis permanecem mais tempo nos níveis intermediários.

A ocupação de memória é mostrada pelos ícones a seguir: à esquerda memória vazia, à direita memória cheia.

Figura 5: Níveis de memória

 $\overline{a}$ 

# 000001

A letra "G" indica a conexão com GPS. Caso o mesmo esteja conectado e com sinal, a tela principal também indica a hora, a partir de dados do próprio GPS. Caso a letra "G" esteja sendo mostrada, mas a hora não, significa que o GPS está sem sinal ou, por algum outro motivo, não está enviando dados válidos.

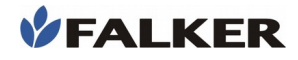

A tecla (enter) (Enter/Menu) dá acesso ao menu principal, onde existem 2 opções:

- Medicão: menu utilizado para se fazer novas aquisições de dados e visualizar dados já salvos.
- Configuração: menu onde são alteradas as configurações do equipamento.

A aparência da tela de menu é mostrada a seguir:

Figura 6: Tela de menu

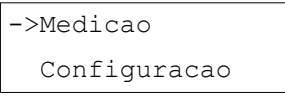

A navegação entre as opções de menu é feita pelas teclas  $\bigcirc$  e  $\bigcirc$ . A tecla  $\bigcirc$  realiza a seleção da opção escolhida. A tecla (esc) volta ao menu anterior.

# 3.2 Aquisição de Dados

Para realizar as medições, o usuário deverá utilizar o menu "Medição". Aparecerá então a tela solicitando a calibração do equipamento, como mostrada a seguir.

## Figura 7: Tela de solicitação de calibração

 $\overline{a}$ 

 Calibracao Fechar Camara

A câmara de medições deverá ser fechada sem folha até que apareça a mensagem de que a calibração foi devidamente realizada. A mensagem exibida pelo equipamento é mostrada a seguir.

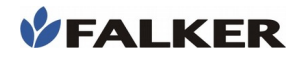

 $\overline{a}$ 

#### Figura 8: Tela de calibração realizada

Calibracao

Ok!

Nota:

A calibração do equipamento será solicitada sempre que o usuário sair do menu de medições.

Para calibrações posteriores basta que o usuário repita o mesmo procedimento.

ATENÇÃO:

Para correta utilização do equipamento, o usuário deverá fechar a câmara pressionando-a abaixo da linha indicativa do sensor da câmara de medição.

Realizado o procedimento de calibração, o equipamento estará pronto para realizar medições. Uma tela com os dados da última medição realizada será apresentada ao usuário. Caso seja a primeira medição a tela apresentada será como mostrada abaixo.

Figura 9: Tela de medição: memória vazia

0000) Cl. Total: 0.0

A obtenção de dados com o clorofiLOG é um procedimento rápido e simples.

Com a câmara de medição aberta, coloque a folha a ser medida. Utilize as linhas de orientação na parte frontal do equipamento (Figura 10) e também na parte traseira para melhor posicionar a folha em relação ao sensor. O cruzamento das linhas brancas indica a posição do sensor.

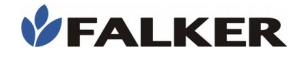

## Figura 10: Linhas de orientação da posição do sensor

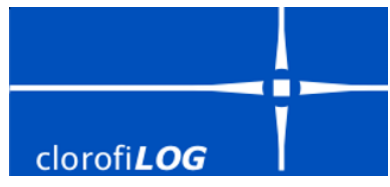

Feche a câmara pressionando abaixo da linha de posição do sensor. Não é necessário aplicar força, o equipamento indica por sinal sonoro o início de cada medição.

## Figura 11: Posição de medição

 $\overline{a}$ 

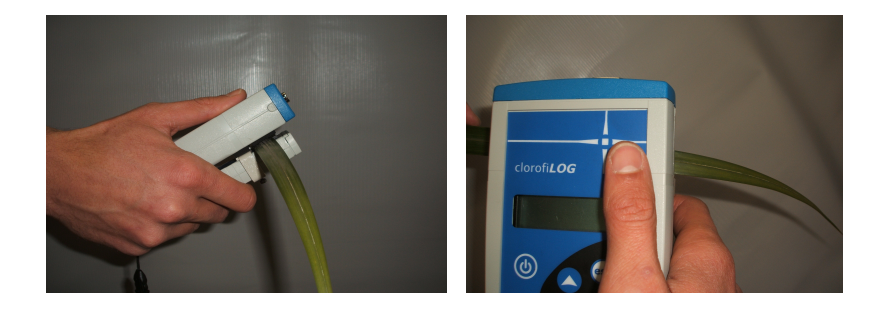

Mantenha a câmara de medição fechada por 2 segundos, até que o equipamento emita dois alertas sonoros de curta duração, indicando que a medição foi realizada. Libere a câmara para que volte a sua posição inicial.

Pode-se posicionar o batente para folha em uma das posições indicadas pelas marcações na parte traseira do equipamento. Os números indicam distância, em mm, da borda da folha para o centro do sensor.

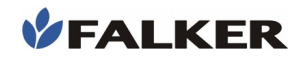

 $\overline{a}$ 

Nota:

A utilização do batente para folha não é obrigatória. Serve para posicionar uma área para medição sempre à mesma distância da borda da folha. Cabe ao usuário identificar sua necessidade de utilização e posicioná-lo conforme suas preferências de aplicação.

Os dados obtidos na medição, bem como seus atributos, são automaticamente armazenados na memória do equipamento. Caso o dado tenha sido obtido de maneira errônea, o usuário poderá apagá-lo e refazer a medição. Para apagar a última medição consulte o item 3.3 deste manual.

Durante a medição, são mostradas na tela o número da medição, a pasta a que ela pertence e o status da medição, como mostrado abaixo.

# Figura 12: Tela de medição: realizando medição

0001) PASTA 01 Medindo...

Se o usuário liberar a câmara antes que a medição tenha sido concluída, aparecerá no campo de status da medição a informação de que foi cancelada.

Caso tenha acontecido o cancelamento da medição, o usuário poderá retomar a aquisição dos dados fechando novamente a câmara do equipamento. A nova medição realizada corretamente assumirá o número (índice) da medição cancelada. Não é necessário realizar outra calibração nem mesmo pressionar a tecla (esc) ou sair do menu de medições.

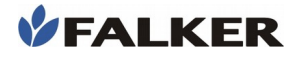

#### CUIDADO:

Jamais obstrua ou coloque qualquer tipo de material no sensor de fechamento da câmara de medições, na parte traseira do equipamento. Isso pode danificálo permanentemente ou causar outros danos graves. Além disso as medições terão seus resultados errados, não correspondendo com o real teor de clorofila existente na planta.

#### CUIDADO:

 $\overline{a}$ 

Para conservação do equipamento, evite impactos, quedas e exposição à chuva.

# 3.3 Visualização de Dados

O clorofiLOG possui recursos básicos para a visualização de dados no próprio equipamento, sem necessidade de conexão com PC.

Para visualização dos dados coletados, o usuário deve ir no menu "Medição" e realizar a calibração do equipamento, como se fosse fazer medições. Após este procedimento, basta clicar nas nas teclas  $\sum$  para navegar pelas medições. É mostrado o número da medição, a que pasta ela pertence e o valor de clorofila medido. Os valores de clorofila podem ser apresentados de 3 modos diferentes: clorofila total, clorofila A e clorofila B e percentual de clorofila da referência. O modo de visualizar os dados pode ser alterado através do menu "Configuração" em "Formato Dado". Ver item 3.4 deste manual.

#### Figura 13: Tela de medição: visualização das medições

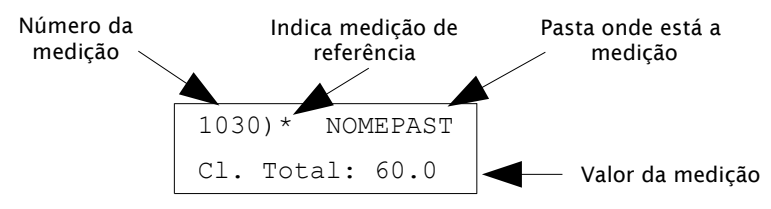

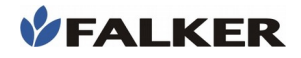

 $\overline{a}$ 

Ao clicar na tecla *enter*, com uma medição selecionada, tem-se acesso ao menu da medição.

#### Figura 14: Menu da medição

Médias Apagar Ultima Def. Referencia Atributos Usar Prox. Pasta Medias Totais

Na tela das médias, mostrada a seguir, o usuário visualizará médias nos intervalos de medições definidos através do menu "Configuração".

#### Figura 15: Tela de médias

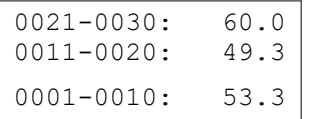

No exemplo, a configuração do intervalo de média utilizada foi de 10 medições e o usuário escolheu visualizálas na medição número 30. Todos intervalos de média da medição escolhida até a primeira medição podem ser observados, selecionando as teclas

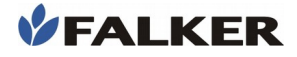

Nota:

A medição de mais alto índice é a medição selecionada.

A partir da medição selecionada, as médias serão calculadas em intervalos de acordo com a quantidade de medições estabelecidas pelo usuário no menu de Configuração.

O usuário poderá também visualizar os atributos da medição e também indicar se a medição corresponde a uma medição de referência para a pasta, através da opção "Def. Referência". Cada pasta poderá ter somente uma medição de referência. A última medição definida como referência prevalecerá, sendo então a referência anterior definida como medição normal.

Neste mesmo menu, também é possível apagar a última medição realizada ou trocar para a pasta seguinte.

Para a visualização da média da pasta da medição e a média total, selecione "Médias Totais" no menu da medição.

#### Figura 16: Tela de médias totais

 $\overline{a}$ 

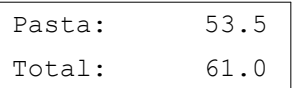

# 3.4 Configurações

No menu de configurações, é possível determinar o modo de exibição das medições, como quantidade de medições para a média e formato de visualização dos dados e acessar o menu pasta.

Nas telas de edição de parâmetros, usar a tecla enter para iniciar a edição do parâmetro e também para confirmar a edição. A tecla (esc) cancela a edição, mantendo o

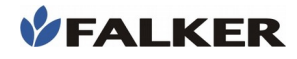

 $\overline{a}$ 

parâmetro anterior. Após confirmada a edição, a tecla esc retorna ao menu.

No menu de configurações, também é possível organizar o trabalho com as 20 pastas existentes. É possível alterar o nome de cada pasta e escolher a pasta para uso. As novas aquisições são armazenadas na pasta em uso.

Caso o GPS esteja conectado, também é possível ajustar a hora. O ajuste de hora permite ajustar as horas e os minutos, sendo o dia configurado automaticamente com os dados recebidos do GPS. O relógio é dependente da conexão com GPS.

É também através do menu de configuração que se apaga a memória do equipamento, descartando TODAS as medições já feitas.

No menu de configurações, existe a opção de restaurar os valores padrão. Esta opção retorna todas as configurações para os valores padrão de fábrica. As medições existentes no equipamento e os nomes das pastas não são apagados por esta opção.

# 3.5 Conexão com GPS

O GPS deve ser conectado diretamente na porta serial na parte superior do equipamento. Deve ser usado o mesmo cabo destinado à conexão do GPS em computadores.

O protocolo que deve ser utilizado é o NMEA 0183, com velocidade de 4800 bps.

A conexão com GPS é indicada pela letra "G" na tela principal, ao lado das indicações de pilha e memória. Caso o "G" apareça na tela principal, mas o relógio não, indica que o sinal recebido está inválido. Neste caso, verifique o sinal do GPS.

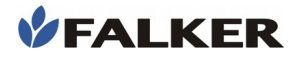

# 3.6 Telas

O encadeamento das telas se dá, principalmente, pelas teclas. Seguindo o esquema de navegação de telas apresentado a seguir, podemos não somente realizar as medições do teor de clorofila, mas também visualizar essas medições e definir as configurações do equipamento.

A navegação entre as diferentes telas do equipamento se dá de forma simples e intuitiva, tendo como comandos as teclas  $\bullet$  e  $\bullet$  para alterar as configurações, visualizar as medições, etc., e as teclas enter e esc) para entrar e sair de uma tela, respectivamente.

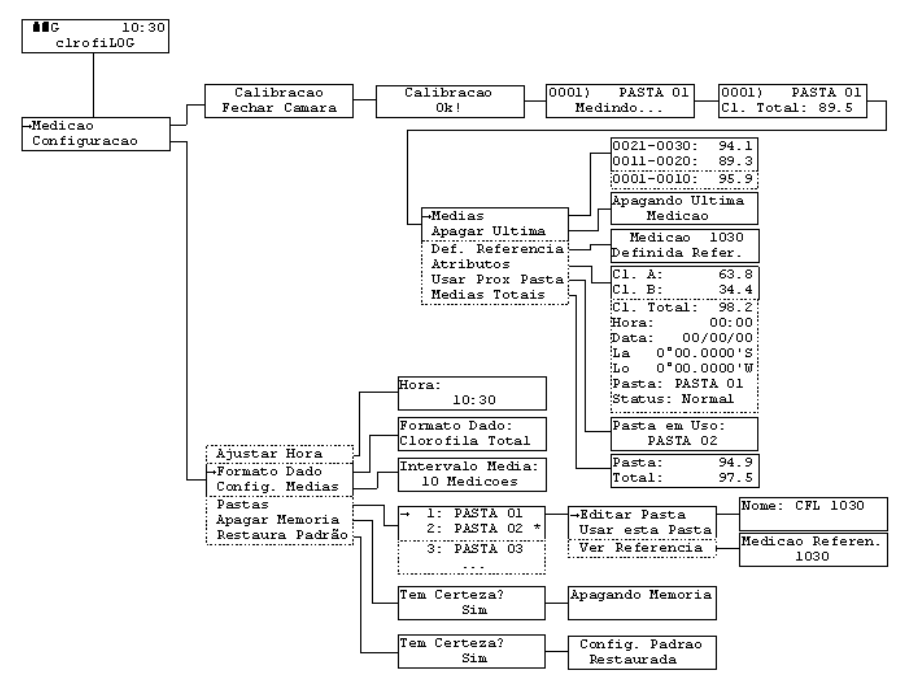

#### Figura 17: Navegação das telas do equipamento

 $\overline{a}$ 

 $\overline{a}$ 

# 4 Software de Visualização e Análise de Dados

O equipamento possui um programa especial para transferir os dados para o computador, podendo analisar, comparar, salvar e exportar os dados para uso em outras ferramentas.

Para maiores detalhes quanto às funções disponíveis no software, consulte a Ajuda do programa, disponível no menu Ajuda, opção "Tópicos".

## Nota:

O programa clorofiLOG para transferir e analisar dados no computador está em constante evolução. Este capítulo aborda alguns dos aspectos principais do seu uso.

Para detalhes e informações completas referentes a versão em uso, consulte a Ajuda no próprio programa.

# 4.1 Instalação

O *Guia de Instalação* pode ser encontrado em [www.falker.com.br/inicio.](http://www.falker.com.br/Inicio) Siga as instruções deste documento.

# ATENÇÃO:

Consulte o *Guia de Instalação*.

Não conecte o clorofiLOG ao computador antes da instalação concluída conforme orientações do *Guia de Instalação.*

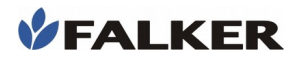

# Tabela 2: Requisitos Mínimos

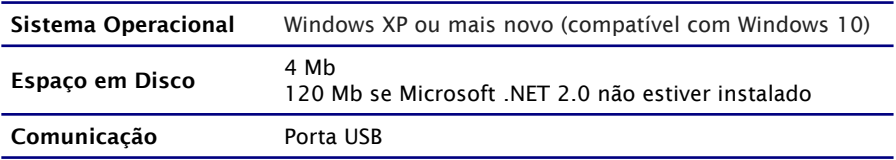

# 4.2 Transferência de Dados

Após instalado, execute o programa. Será mostrada uma tela com a seguinte aparência:

# Figura 18: Tela Inicial

 $\overline{a}$ 

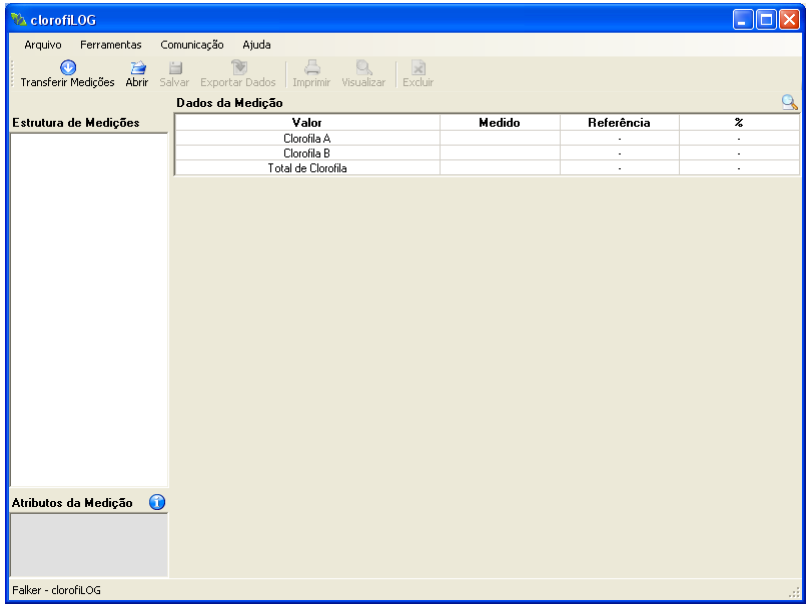

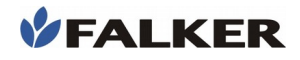

 $\overline{a}$ 

Localize uma porta USB em seu computador e conecte o cabo que acompanha o equipamento. Caso seja a primeira conexão entre o equipamento e o computador, verifique o procedimento de instalação no *Guia de Instalação.*

Configure a porta USB que será usada, através do menu Comunicação. Uma lista com todas as possíveis portas será exibida. Selecione a porta destinada à utilização do equipamento. Veja no *Guia de Instalação* como identificar a porta que seu CFL1030 está utilizando.

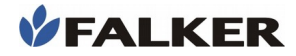

## Figura 19: Seleção de porta serial

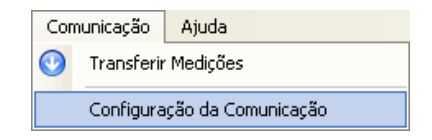

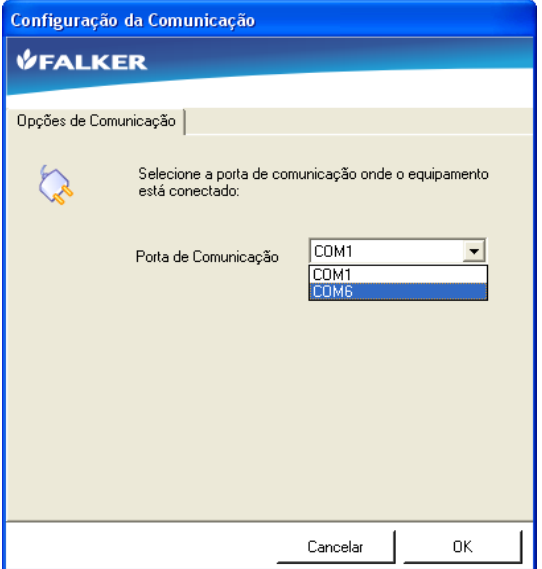

Para transferir as medições utilize o botão "Transferir Medições" na tela principal ou através do menu, na opção Comunicação.

Figura 20: Botão Transferir Medições

 $\overline{a}$ 

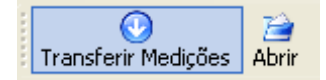

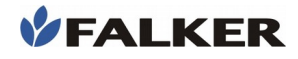

 $\overline{a}$ 

# 4.3 Análise de Dados

Após transferir as medições do equipamento para o computador, a tela terá a aparência mostrada a seguir. Existem 4 campos principais, conforme mostrados na figura.

# Figura 21: Tela com medições

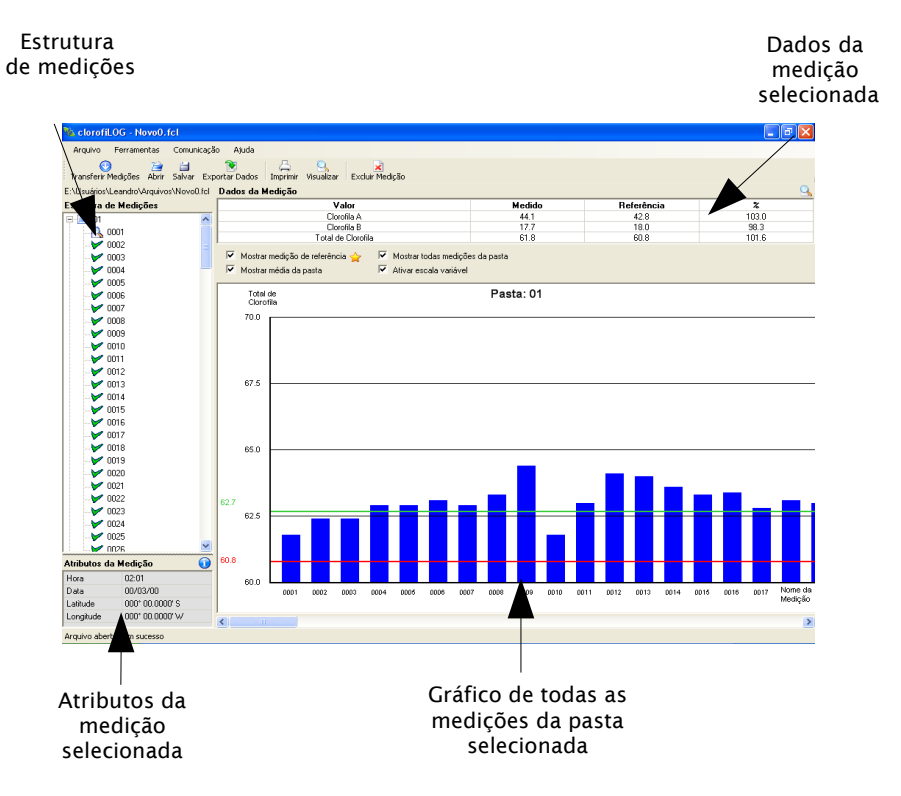

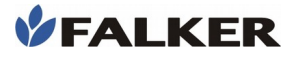

A estrutura de medições reproduz a organização da memória do equipamento, com 20 pastas. Cada medição é identificada pelo seu número e é apresentada dentro da respectiva pasta.

Os dados podem ser visualizados em formato gráfico e numérico, em tabela, selecionando-se a medição desejada na estrutura de medições. Há também a possibilidade de visualizar todas as medições da pasta.

No campo de atributos da medição, são mostrados os dados coletados pelo GPS no momento da aquisição. Se a medição for feita sem o uso de GPS, são mostrados zeros nos valores de hora, data, latitude e longitude.

Na estrutura de medições, as pastas podem ser representadas como:

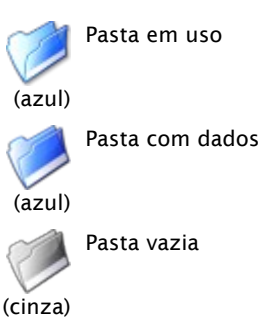

As medições são identificadas com os seguintes ícones:

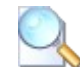

Medição sendo visualizada

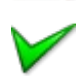

Medição não visualizada

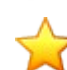

 $\overline{a}$ 

Medição de referência

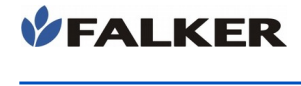

Uma vez que os dados foram transferidos do clorofiLOG para o computador, eles podem ser salvos através da opção "Salvar", do menu Arquivo ou do botão correspondente na barra de botões. Os arquivos salvos podem ser abertos posteriormente para análise.

# 4.4 Exportação de Dados

É possível exportar todos os dados em formato de texto separado por vírgulas (arquivo CSV) para utilizá-los em análises com outros programas, como por exemplo para geração de mapas através de softwares específicos. São oferecidas opções de exportação para definir formato dos dados (linhas ou colunas), formato dos valores das coordenadas geográficas e se os dados terão ou não separação decimal.

Este formato de arquivo pode ser aberto, também, com planilhas de cálculo como Microsoft Excel ou OpenOffice Calc.

Para exportar os dados, utilize o menu Arquivo, opção "Exportar Dados".

#### Figura 22: Exportar dados

 $\overline{a}$ 

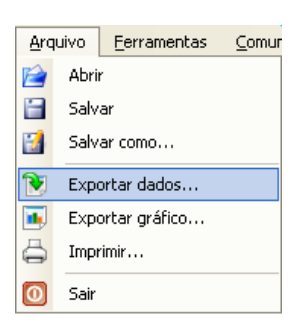

Para visualizar os dados no Microsoft Excel XP ou posterior, crie um arquivo de planilha novo e utilize a opção de menu Dados, Importar dados externos, Importar

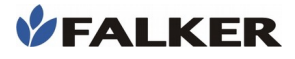

dados. Escolha o arquivo gerado com o software clorofiLOG. Identifique o arquivo como "delimitado" e separado por vírgulas.

Em versões anteriores do Microsoft Excel, o arquivo pode ser aberto diretamente, indicando como delimitado por vírgulas.

Após aberto em planilha de cálculo, o arquivo apresenta de forma organizada os dados das medições, separados por pastas.

Dependendo da ferramenta utilizada, pode ser necessário identificar o tipo de codificação utilizada no arquivo. Se for o caso, escolha a opção "Windows 1252".

#### Figura 23: Exemplo de dados visualizados em planilha de cálculo

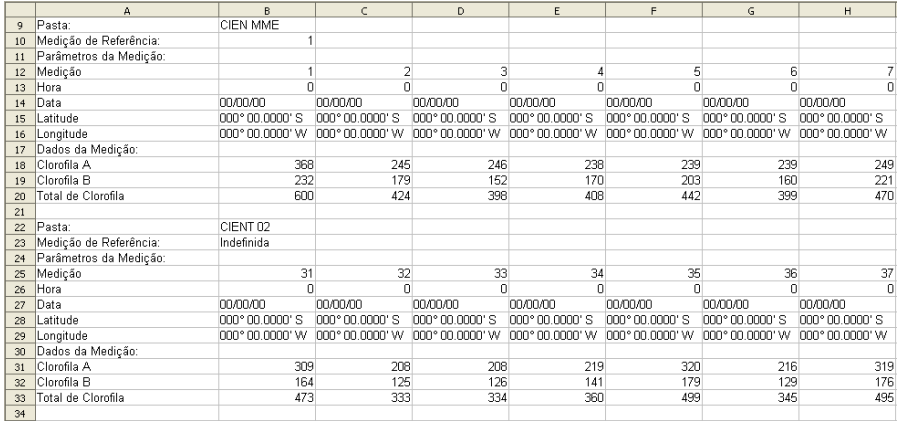

 $\overline{a}$ 

# 5 Manutenção Básica

# 5.1 Conservação do Equipamento

Guardar o equipamento sempre limpo, removendo qualquer sujeira decorrente do contato com as plantas com pano seco.

O equipamento não é a prova d'água. No entanto, possui resistência externa a respingos, devendo ser tomado cuidado com a parte superior, na região dos conectores.

Caso ocorra dificuldade de calibração por sujeira na câmara de medição, é necessário limpá-la utilizando somente um pequeno pedaço de algodão ou cotonete. Se necessário umedeça-o apenas com água. Não utilize nenhum produto químico.

## CUIDADO:

 $\overline{a}$ 

Não molhar o corpo do equipamento.

# 5.2 Troca de Pilhas

O equipamento possui indicação do nível das pilhas. Só efetue a troca quando o nível estiver no mínimo.

Para troca de pilhas, remova a tampa inferior, pressionando as duas saliências na lateral, como indicado na figura a seguir.

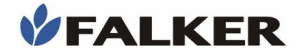

#### Figura 24: Abertura do compartimento de pilhas

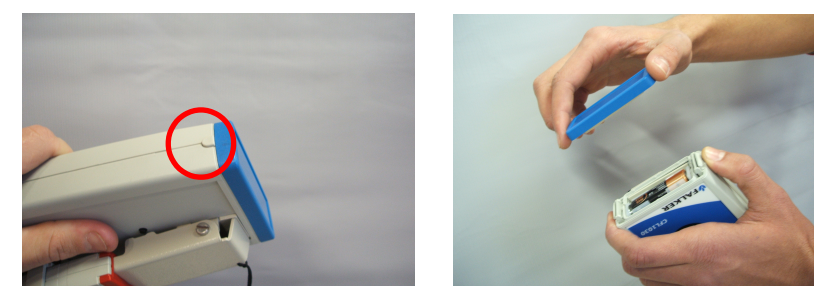

Figura 25: Troca de pilhas

 $\overline{a}$ 

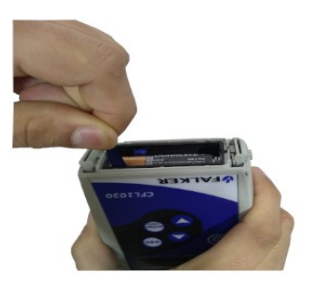

# ATENÇÃO:

Para efetuar a troca das pilhas, puxe a fita cuidadosamente para não danificar a estrutura interna do dispositivo.

Troque todas as pilhas, cuidando a polaridade indicada no suporte plástico. Não misturar pilhas usadas e novas.

Retorne a fita à sua posição original, cuidando para que as pilhas fiquem em cima da fita. Isto garantirá a facilidade

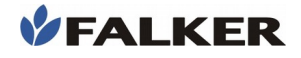

 $\overline{a}$ 

de retirada das pilhas na próxima troca. Encaixe novamente a tampa do compartimento.

Figura 26: Posição da fita

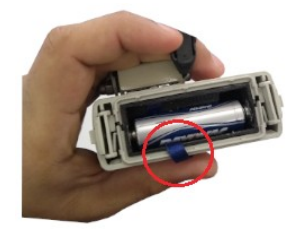

# 5.3 Atualização de Software

O software embarcado do equipamento, que comanda o seu funcionamento, pode ser atualizado pelo próprio usuário com arquivos fornecidos pela Falker.

No software clorofiLOG no computador, no menu Ferramentas, existe a opção "Atualiza Software". A janela da figura será mostrada.

Figura 27: Atualização de software

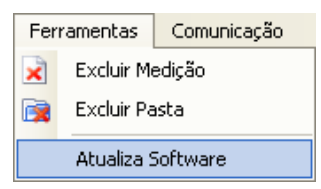

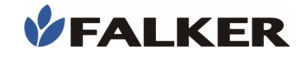

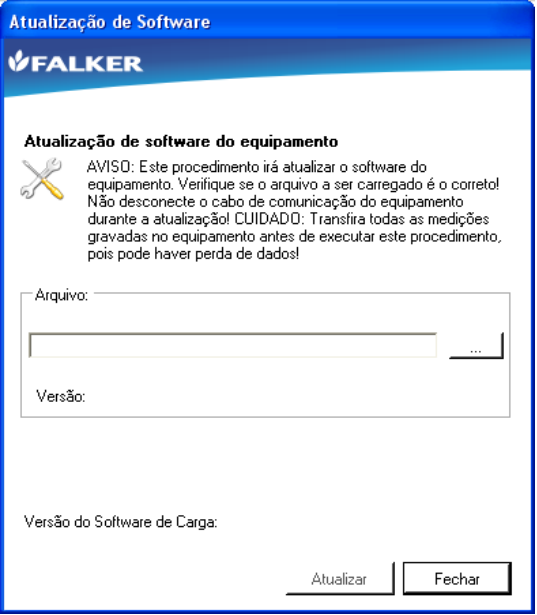

Conecte o equipamento ao computador, usando o mesmo cabo de transferência de dados.

Selecione o arquivo e inicie a atualização clicando em "Atualizar". Na parte inferior da janela é mostrado o andamento do processo.

#### CUIDADO:

 $\overline{a}$ 

Não tente atualizar utilizando arquivos que não tenha certeza de que foram fornecidos pela Falker e são indicados para a sua versão de equipamento. A tentativa de atualização com arquivos não indicados pode levar à necessidade de manutenção na Falker.

A atualização de software do equipamento é um recurso existente para permitir a atualização do equipamento e eventual adição de novas funções sem a necessidade de retornar o equipamento para a Falker.

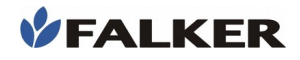

 $\overline{a}$ 

# 5.4 Mensagens ao Usuário

Algumas mensagens são mostradas ao usuário durante a operação do equipamento. Nas tabelas a seguir são mostradas mensagens que podem ser indicadas ao usuário durante a calibração e medição.

## Tabela 3: Mensagens ao usuário na Calibração

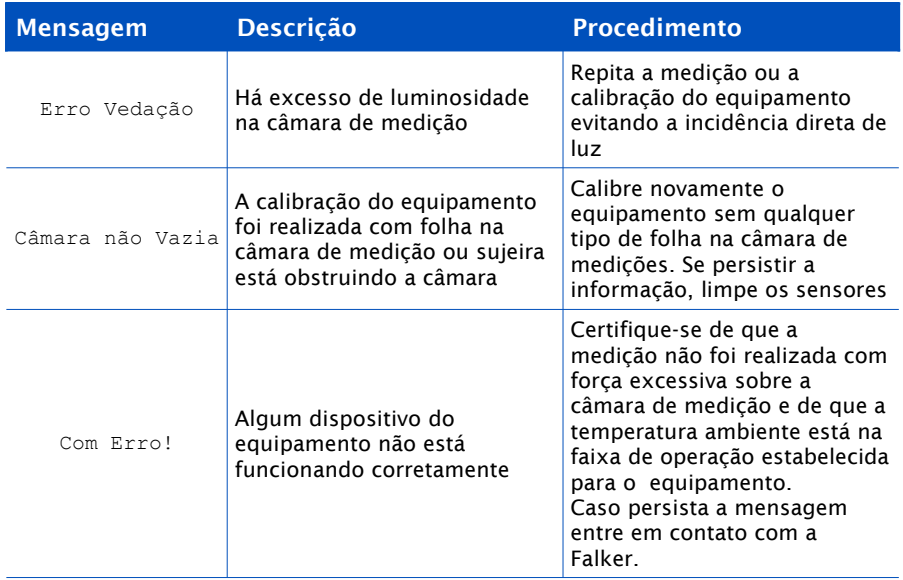

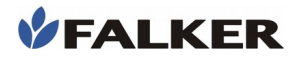

#### Tabela 4: Mensagens ao usuário na Medição

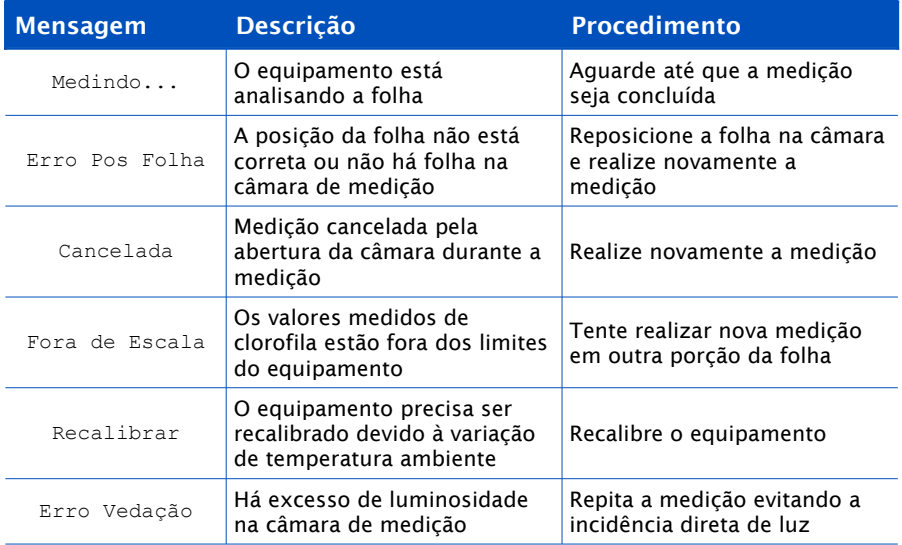

# 5.5 Outras Questões

 $\overline{a}$ 

Caso necessite de outro tipo de manutenção ou tenha dúvidas não cobertas por este manual, entre em contato com a Falker.

## www.falker.com.br

# falker@falker.com.br

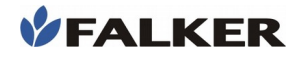

 $\overline{a}$ 

# 6 Especificações Técnicas

A tabela a seguir apresenta as principais informações técnicas do equipamento.

## Tabela 5: Especificações Técnicas

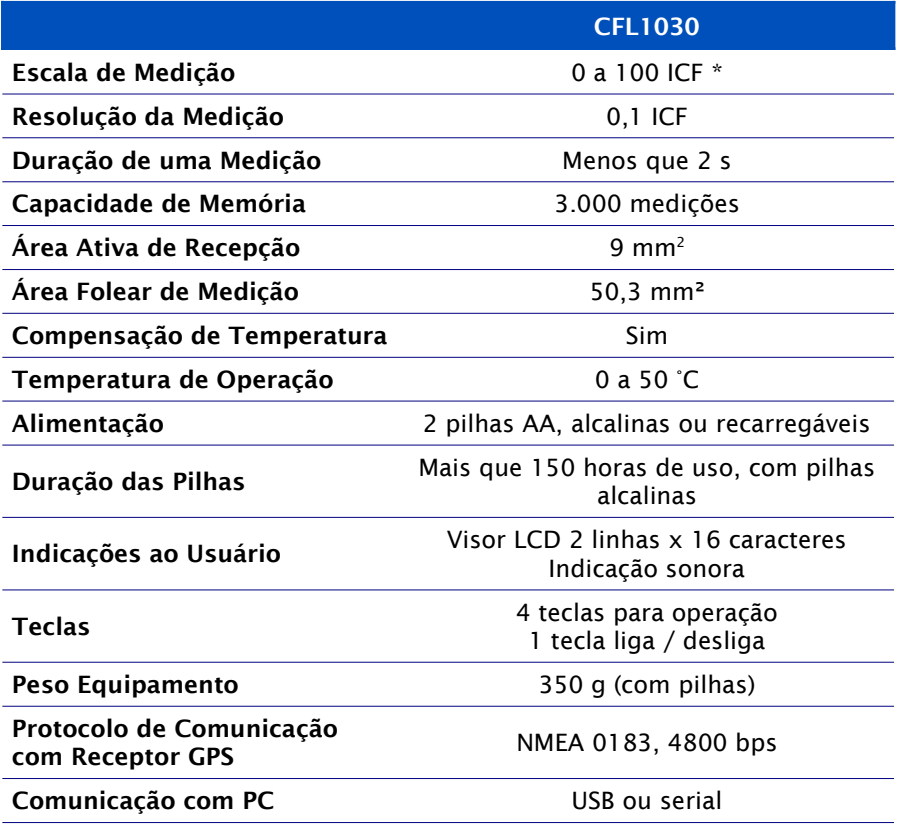

\* Para cálculo do ICF são considerados os teores de clorofila dos tipos A e B, possível pela combinação dos comprimentos de onda de luz

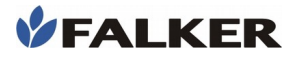

analisados. Em algumas situações o valor da medição poderá ultrapassar 100 ICF.

# 6.1 Informações Dimensionais

As dimensões do equipamento montado são mostradas na figura.

## Figura 28: Dimensões em mm

 $\overline{a}$ 

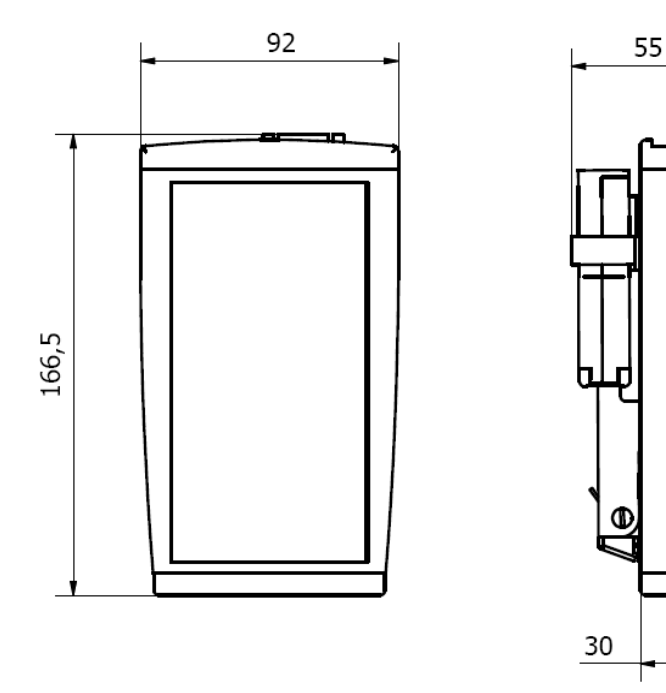